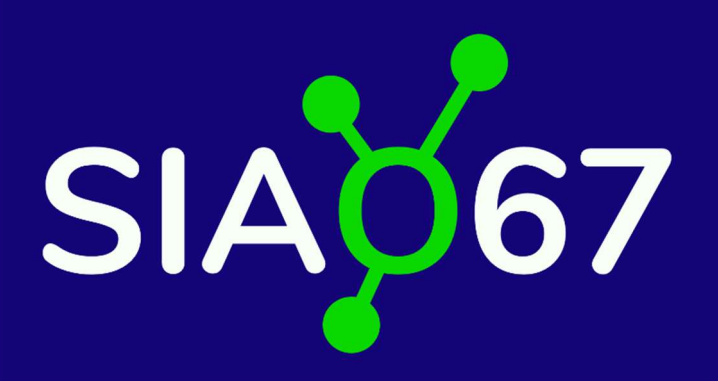

# Le Guide du Gestionnaire Local

# Partie I. Les accès à SI-SIAO

Service Intégré d'Accueil et d'Orientation du Bas-Rhin 1A Place des Orphelins 67 000 Strasbourg

# TABLE DES MATIERES

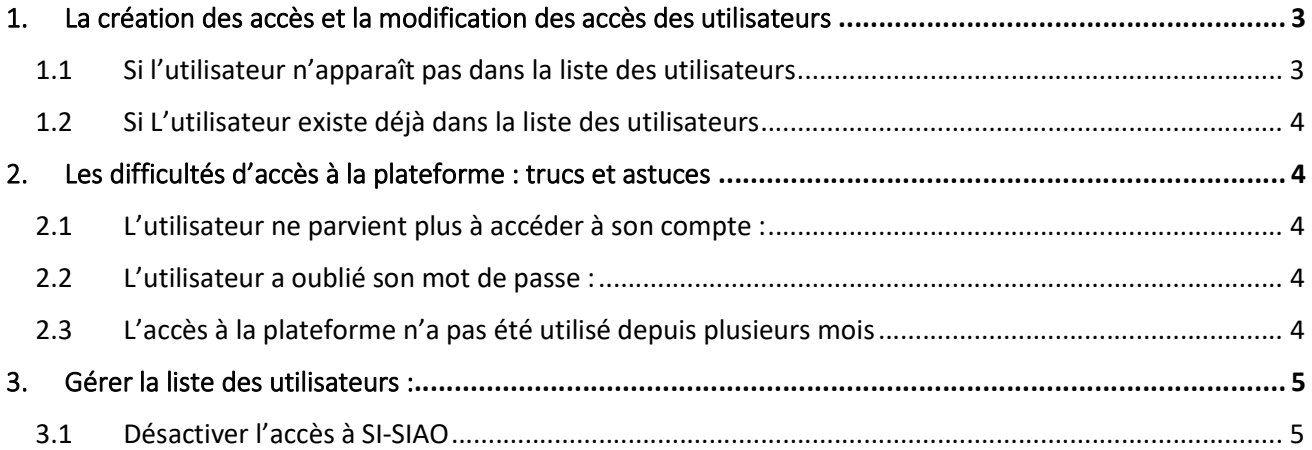

### 1. La création des accès et la modification des accès des utilisateurs

Une fois connectée à la plateforme, cliquez sur le bouton Rôles en haut à droite de l'écran et choisissez le profil "Gestionnaire Local".

Dans le menu en haut, cliquer sur Administration, puis sur "Gérer les Utilisateurs" :

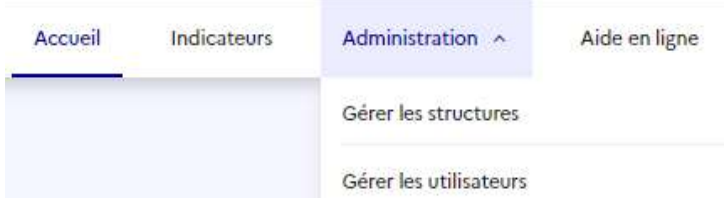

Chaque travailleur social dispose d'un accès personnel, qu'il gardera tout au long de sa carrière même s'il change de structure.

Afin d'éviter de créer des doublons, vous pouvez rechercher un nom dans la liste des utilisateurs existants en indiquant leur nom et/ou prénom pour voir si la personne dispose déjà d'accès SIAO.

#### 1.1 Si l'utilisateur n'apparaît pas dans la liste des utilisateurs

(Cela signifie qu'il n'a jamais eu d'accès SISIAO par le passé, ou qu'il n'a pas utilisé son accès depuis longtemps, et donc qu'il est supprimé). Il faut cliquer sur "Créer un utilisateur" en haut à droite de l'écran. Les champs "NOM, PRENOM, COURRIEL et TELEPHONE" doivent être remplis. (A défaut de numéro, pour le téléphone, indiquer 00 00 00 00 00). Il ne faut pas saisir d'accents dans les champs à remplir. Le champ "Login" doit rester vide.

Dans la partie "Profils", vous pourrez sélectionner le profil souhaité puis votre structure, et cliquer sur "Aiouter un profil". Ci-dessous, voici l'écran qui apparaît au début de la création. Une fois que tous les champs nécessaires sont remplis, le bouton « Enregistrer » en bas à droite devient bleu : il vous reste à cliquer dessus.

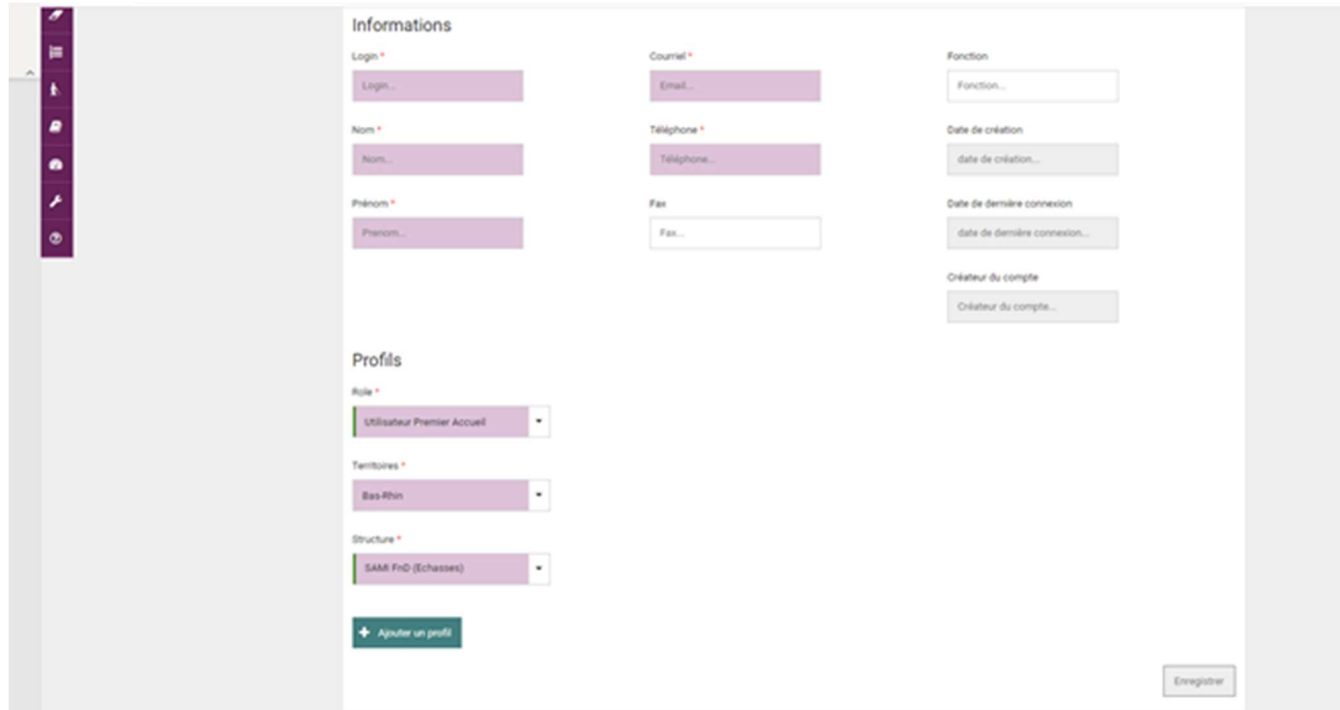

#### 1.2 Si L'utilisateur existe déjà dans la liste des utilisateurs

Cela signifie qu'au cours de sa carrière, même au sein d'une autre structure, la personne a déjà eu des accès à la plateforme. Il faudra alors accéder à son profil via cet onglet Gérer les utilisateurs, cliquer sur son nom et ajouter votre structure à la liste des structures auxquelles il a accès.

Pour cela, la page du profil de la personne s'affiche, dans la partie « Profils », ajouter votre structure à la liste des structures auxquelles elle a accès en la sélectionnant dans le menu déroulant « Structure » en bas à gauche de l'écran.

### 2. Les difficultés d'accès à la plateforme : trucs et astuces

#### 2.1 L'utilisateur ne parvient plus à accéder à son compte :

Il faut vérifier que son profil est toujours activé. Via Gérer les utilisateurs, accéder au profil de la personne, vous verrez apparaître en bas à droite de l'écran un bouton rouge, s'il est indiqué "Activer utilisateur » :

#### **Activer utilisateur**

Il vous faudra cliquer dessus pour réactiver l'accès.

#### 2.2 L'utilisateur a oublié son mot de passe :

L'utilisateur peut cliquer sur « Mot de passe oublié » sur la page de connexion de la plateforme. Il recevra un mail automatique de la plateforme. (Il est possible que ce mail arrive dans le dossier « courrier indésirable » de sa boîte de réception).

Le gestionnaire local peut également accéder à son profil et cliquer sur le bouton « **Nouveau mot de passe** »

Nouveau mot de passe

(il s'agit du bouton blanc en bas à droite de l'écran). Un mail de réinitialisation du mot de passe sera automatiquement envoyé à l'utilisateur.

A noter : S'il est demandé de saisir le nom et le prénom de l'utilisateur lorsqu'il souhaite demander un nouveau mot de passe, il convient de ne pas saisir d'accents.

#### 2.3 L'accès à la plateforme n'a pas été utilisé depuis plusieurs mois

Après plusieurs mois sans connexion, le profil est désactivé, si cette période sans connexion se prolonge, le compte disparaît. Il faut alors créer un nouveau compte, l'utilisateur aura un nouveau login.

## 3. Gérer la liste des utilisateurs :

Dans le menu, cliquez sur Administration puis sur Gérer les structures :

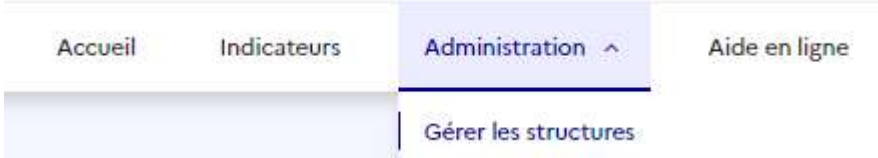

puis votre structure avec le bouton bleu avec le symbole du crayon à droite de la ligne. Vous verrez alors la fiche Structure indiquant les informations sur votre structure. Un onglet « Utilisateurs » : Il permet de voir la liste de tous les utilisateurs pour chaque type de profil.

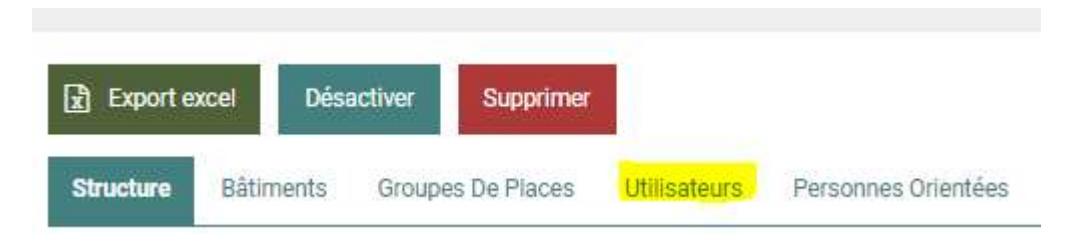

#### 3.1 Désactiver l'accès à SI-SIAO

Depuis cet onglet Utilisateurs, lorsqu'un salarié quitte la structure, vous pouvez cliquer sur le bouton rouge avec le symbole corbeille pour supprimer son accès. Cependant, chaque utilisateur conserve au moins une structure de rattachement à son profil. Si lorsque vous souhaitez le supprimer, un message d'erreur s'affiche, il convient de désactiver son compte. Lorsque le compte est désactivé, le nom de l'utilisateur apparaît encore dans la liste, mais il ne peut plus accéder à la plateforme.

A noter, les gestionnaires locaux et le SIAO67 ne peuvent pas supprimer entièrement un utilisateur de la liste des utilisateurs de la plateforme.